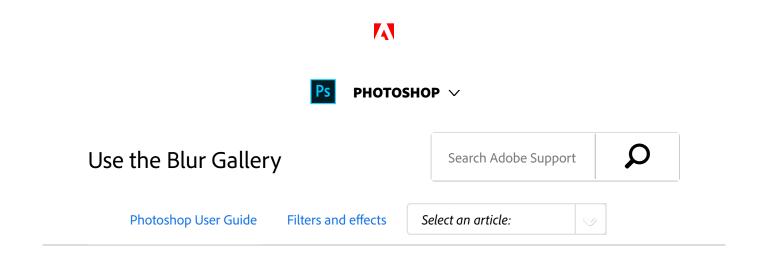

Use the Blur Gallery to quickly create distinct photographic blur effects with intuitive on-image controls.

Each blur tool provides intuitive on-image controls to apply and control the blur effect. With the blur adjustments complete, use the Bokeh controls to style the overall blur effect. Photoshop provides a full-size, live preview when you work with the Blur Gallery effects.

Choose **Filter** > **Blur Gallery** and then select the desired effect.

For information on other blur effects, see Adjust image sharpness and blur.

#### Note:

For Lens blurs (Field blur, Iris blur, and Tilt/Shift blur), press the M key to view the blur mask applied to the image. The black areas are not blurred, while lighter areas indicate the amount of blurring applied to the image.

## Field blur

Use Field Blur to build a gradient of blurs, by defining multiple blur points with different amounts of blur. Add multiple pins to the image and specify a blur amount for each pin.

The final result is combined effect of all blur pins on the image. You can even add a pin outside the image, to apply the blur at corners.

1 Choose Filter > Blur Gallery > Field Blur.

A Field blur pin is placed on the image. Click the image to add additional blur pins.

Click a pin to select it, and do one of the following:

ON THIS PAGE

Field blur

Iris blur

Tilt-Shift

Path blur

Spin blur

Blur effects

Restore noise in blurred areas

Applying Blur Gallery effects as Smart Filters

Applies to: Photoshop CC

Last Published: August 4, 2017

- Drag the blur handle to increase or decrease the blur. You can also use the Blur Tools panel to specify a blur value.
- Drag the pin to a new location.
- Press Delete to remove it.

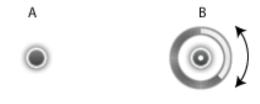

Field blur pins

A. Unselected blur pin B. Selected blur pin

# Iris blur

Use the Iris blur to simulate a shallow depth-of-field effect to your picture, irrespective of the camera or lens used. You can also define multiple focus points, an effect almost impossible to achieve using traditional camera techniques.

1 Choose Filter > Blur Gallery > Iris Blur.

The default Iris blur pin is placed on the image. Click the image to add additional blur pins.

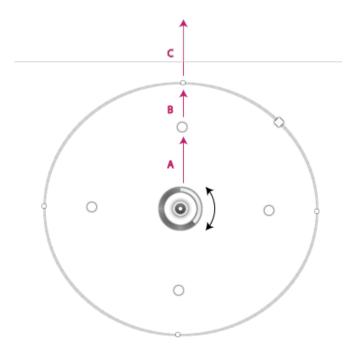

### A. Sharp area B. Fade area C. Blur area

- Drag the handles to move them to redefine the various areas.
- Drag the blur handle to increase or decrease the blur. You can also use the Blur Tools panel to specify a blur value.

# Tilt-Shift

Use the Tilt-Shift effect to simulate an image taken with a tilt-shift lens. This special effect blur defines area of sharpness, and then fades to a blur at the edges. The Tilt-Shift effect can be used to simulate photos of miniature objects.

1 Choose Filter > Blur Gallery > Tilt-Shift.

The default Tilt-Shift blur pin is placed on the image. Click the image to add additional blur pins.

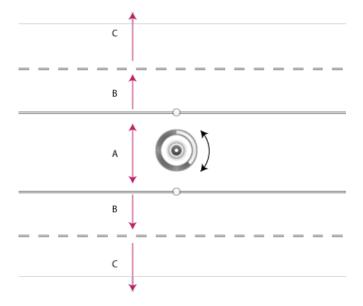

### A. Sharp area B. Fade area C. Blur area

- Drag the blur handle to increase or decrease the blur. You can also use the Blur Tools panel to specify a blur value.
- <sup>3</sup> To define the different areas, do the following:
  - Drag the lines to move them.
  - Drag the handles and rotate.

# Path blur

Using the Path Blur effects, you can create motion blurs along paths. You can also control the shape and amount of blurring. Photoshop automatically composites the effects of multiple path blurs applied to an image.

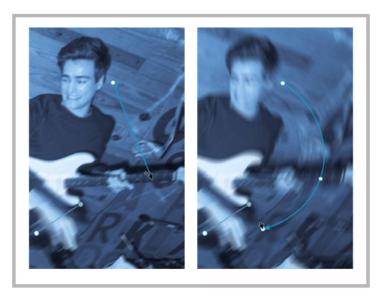

A path blur example

### Follow the steps below:

- 1. Choose Filter > Blur Gallery > Path Blur.
- 2. In the Blur Tools panel, under the Path Blur section, specify whether you want to apply a Basic Blur or a Rear Sync Flash blur. A Rear Sync Flash blur simulates the effect of a flash fired at the end of an exposure.
- 3. Use the on-image controls in conjunction with steps 4-8 of this procedure.
- 4. Specify the following settings:

**Speed** Adjust the **Speed** slider to specify the amount of path blur you want to apply to the image. The Speed setting is applied to all plath blurs in the image.

**Taper** Adjust the slider to specify a taper value. A higher taper value lets the blur trail off gradually.

5. If necessary, deselect **Centered Blur**. You may want to deselect this option if you want to apply a more directed motion blur.

The **Centered Blur** option helps create stable blurs by centering the blur shape for any pixel on that pixel.

6. In the Motion Blur Effects tab, specify the following settings:

**Strobe Flashes** Set the number of exposures of the virtual strobe flash light.

Strobe Strength Determine how much blurring is displayed between strobe flash exposures. Strobe Strength controls the balance between ambient light and the virtual strobe flash light. No strobe effect is displayed if you set Strobe Strength to 0%; only continuous blur is shown. On the other hand, when you set Strobe Strength to 100%, the strobe flashes are produced in full strength but no continuous blur is displayed between flash exposures. Intermediate Strobe Strength values produce a mixture of individual strobe flashes along with continuous blur.

- 7. If necessary, adjust the blur amounts at the endpoints.
- 8. Optionally, adjust the blur shape guides. Select **Edit Blur Shapes** to view the guides.
- 9. In the blur tool Options bar, click **OK** to commit the Path Blur effect.

# Bring your photos to life with the Path Blur filter in Photoshop

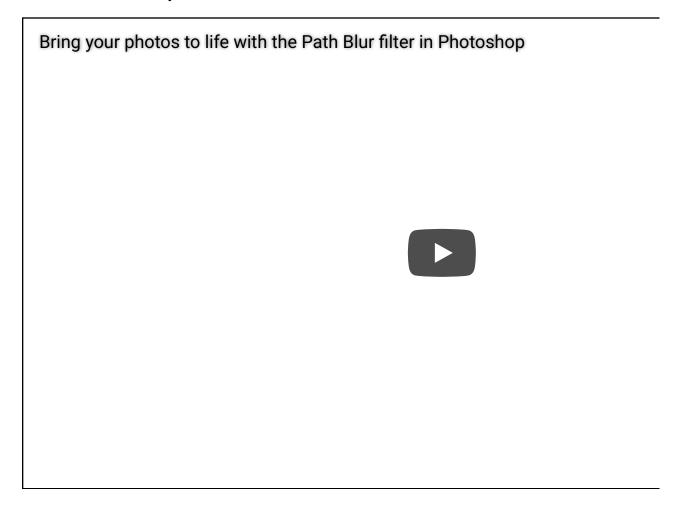

How to use the Path Blur filter in Photoshop to bring your photos to life

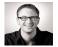

**Greg Benz** 

http://gregbenzphotography.com/

### Tips for working with the on-image controls

You can use the overlay controls to conveniently create path blurs.

Using the controls, you first define a path for the blur (blue). You can then define a curve for the path, thereby creating new curve points in the path. Once the path has been defined, you can define blur shape guides (red).

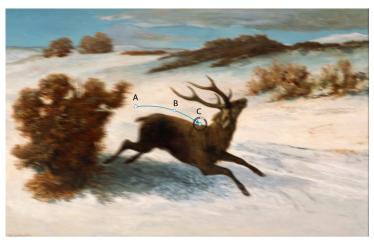

Define a path for the blur.

**A.** Beginning point for the path **B.** Curve point created while defining a path **C.** Endpoint for the path along with the blur amount wheel control

This image is a derivative of the public domain work "Deer Running in the Snow" by Gustave Courbet (1819-1877).

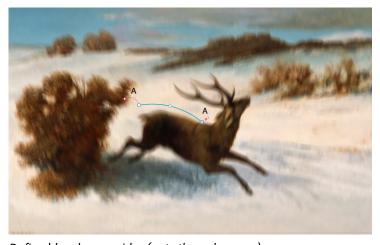

Define blur shape guides (note the red arrows).

### A. Blur shape guides

# Manipulate blur paths and blur shape guides

• Click an endpoint to select it.

- Double-click an endpoint to view the red blur shape guides. Alternatively, select Edit Blur Shapes in the Blur Tools panel to view the guides.
- Drag endpoints to lengthen the blur path.
- Cmd/Ctrl-click an endpoint to reduce its blur shape guide to zero.
- Hover the mouse pointer near a selected endpoint to view the blur amount wheel control.
- Opt/Alt-click a curve point along the blur path to convert it into a corner point. Opt/Alt-click a corner point to convert it back to a curve point.
- Shift-drag the red blur shape to move both blur shapes for the path together.
- Use the Cmd/Ctrl+drag combination to move a path blur.
- Use the Opt/Alt+Cmd/Ctrl+drag combination to duplicate a path blur.
- To delete a path blur, with an endpoint selected, press the Delete key.

# Spin blur

Using the Spin Blur effect, you can rotate and blur the image around one or more points. The spin blur is a radial blur measured in degrees. Photoshop lets you work with center points, blur size and shape, and other settings, all while viewing a live preview of the changes.

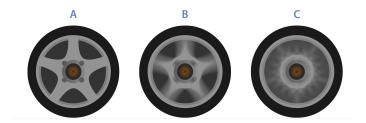

Spin Blur in action

**A.** Original image **B.** Spin Blur (Blur Angle: 15°; Strobe Strength: 50%; Strobe Flashes: 2; Strobe Flash Duration: 10°) **C.** Spin Blur (Blur Angle: 60°; Strobe Strength: 100%; Strobe Flashes: 4; Strobe Flash Duration: 10°)

### Follow these steps:

- 1. Choose Filter > Blur Gallery > Spin Blur.
- 2. In the Blur Tools panel, under the Spin Blur section, use the Blur Angle control to vary the amount of blurring. You can either specify an angular value (0-360°) or adjust the slider. Alternatively, you can also adjust the blur amount using overlay controls.

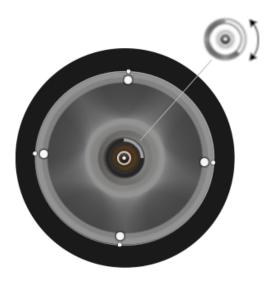

Vary the amount of blurring using overlay controls.

3. In the Blur Effects panel, on the Motion Blur Effects tab, specify the following settings:

**Strobe Flashes** Set the number of exposures of the virtual strobe flash light

Strobe Strength Determine how much blurring is displayed between strobe flash exposures. Strobe Strength controls the balance between ambient light and the virtual strobe flash light. No strobe effect is displayed if you set Strobe Strength to 0%; only continuous blur is shown. On the other hand, when you set Strobe Strength to 100%, the strobe flashes are produced in full strength but no continuous blur is displayed between flash exposures. Intermediate Strobe Strength values produce a mixture of individual strobe flashes along with continuous blur.

**Strobe Flash Duration** Lets you specify, in degrees, the length of a strobe flash exposure. **Strobe Flash Duration** controls the length of the blur for each flash exposure in terms of angular distance along the circumference.

4. In the blur tool Options bar, click **OK** to commit the Spin Blur effect.

#### Note:

You can disable preview from the blur tool **Options** bar.

#### Note:

Photoshop automatically blends effects of multiple spin blurs defined for an image.

# Tips for working with the overlay controls

Overlay controls depicted in the illustration below are available for the **Spin Blur** effect.

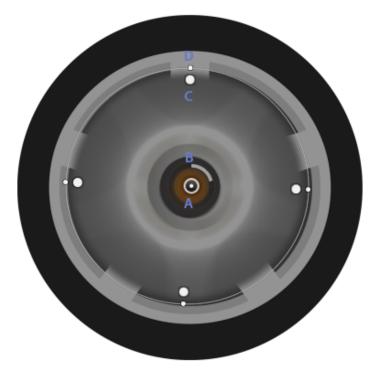

Overlay controls for the Spin Blur effect.

**A.** Rotation point **B.** Blur ring **C.** Feather handles **D.** Ellipse handles

- To add a new spin blur, click a desired location in the image.
- To duplicate a spin blur, use the following keyboard combinations: (Windows) Alt+Ctrl+drag

(Mac) Opt+Cmd+drag

- To resize the ellipse uniformly, drag an ellipse boundary.
- To delete a spin blur, press the Delete key while the spin blur is selected.
- To move a rotation point off-center, use the following keyboard combination:
  (Windows) Alt+drag

(Mac) Opt+drag

Repositioning the rotation point is helpful while working with objects viewed at an angle.

 Hold down the H key to temporarily hide the overlay controls.

## Blur effects

You can enhance the overall image, by controlling the appearance of out-of-focus or blurred parts. Specify the bokeh parameters to ensure an overall pleasing effect.

In the **Blur Effects** panel, specify a value for the following:

**Light Bokeh** Brightens the out-of-focus, or blurred areas in the picture.

**Bokeh Color** Adds more vivid color to lightened areas that are not blown out to white.

**Light Range** Determines the range of tones the settings affect.

# Restore noise in blurred areas

Sometimes, after applying a Blur Gallery effect, you may notice that the blurred area of the image looks synthetic or unnatural. You can restore noise/grain to such a blurred image area to give it a more realistic appearance.

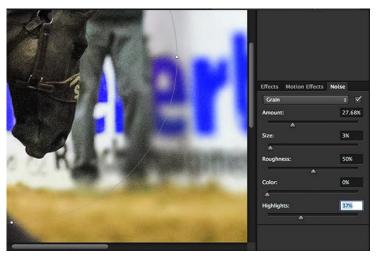

Restore grain/noise to make blurred areas look more realistic

After using blur controls to achieve the initial effect, follow these steps to restore noise:

- In the blur Effects panel, on the Noise tab, ensure that the checkbox in the top-right corner is selected. You may deselect this checkbox at any time to revert any noise previously added to the blurred image area.
- 2. Select the type of noise that you want to apply to the blurred area:

**Uniform:** Same as the noise added through the **Filter > Noise > Add Noise > Uniform** option.

**Gaussian:** Same as the noise added through the **Filter > Noise > Add Noise > Gaussian** option.

**Grain:** Same as the noise added through the **Add Grain** option in Camera Raw.

#### 3. Specify the following settings:

**Amount:** Matches the amount of noise with the noise in the notblurred areas of the image. Adjust the slider between 0-100%. **Size:** (Only for Grain-type noise) Controls the particle size for the noise

**Roughness:** (Only available for Grain-type noise) Controls the regularity of the grain. Drag to the left (below 50%) to make the grain more uniform. Drag to the right (above 50%) to make the grain less even.

**Color:** Graduated slider controlling the degree to which the noise is colored. To make the noise monochromatic, similar to the effect achieved by enabling the **Monochromatic** option on the **Add Noise** dialog (**Filter** > **Noise** > **Add Noise**), drag the slider to 0%. **Highlight:** For better shadow/highlight matching, reduces noise in

the highlighted areas of the image. Adjust the slider between 0-100%.

#### Note:

Once you specify the settings for a noise type, Photoshop remembers it if you switch back and forth between noise types. For example, when you switch from Grain-type noise to Gaussian-type noise and then back to Grain-type noise.

# Applying Blur Gallery effects as Smart Filters

The blur effects in the Blur Gallery now support Smart Objects and can be applied non-destructively as Smart Filters. This feature also supports Smart Object video layers. To apply a Blur Gallery effect as a Smart Filter:

- <sup>1</sup> In the Layers panel, select a Smart Object layer.
- 2 Choose Filter > Blur Gallery, and then choose the appropriate effect.

For more information about Smart Filters, see Apply Smart Filters.

### See also

- Filter effects reference
- Adobe Camera Raw | Vignette and grain effects
- Video | Add creative blur to photos
- Filter effects reference

(cc) BY-NG-SR Twitter™ and Facebook posts are not covered under the terms of Creative Commons.

### Legal Notices | Online Privacy Policy

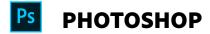

^ Back to top

< See all apps

Learn & Support

**Get Started** 

User Guide

**Tutorials** 

### Ask the Community

Post questions and get answers from experts.

Ask now

### **Contact Us**

Real help from real people.

Start now

Change region ✓

| Products          |  |  |  |
|-------------------|--|--|--|
| Blogs & Community |  |  |  |
| Support           |  |  |  |
| Adobe             |  |  |  |
|                   |  |  |  |

Copyright © 2018 Adobe. All rights reserved. / Privacy / Terms of Use / Cookies